# **D L** RÉPÉTITION CIRCULAIRE 48 - 2

Mis à jour le 27/01/2024

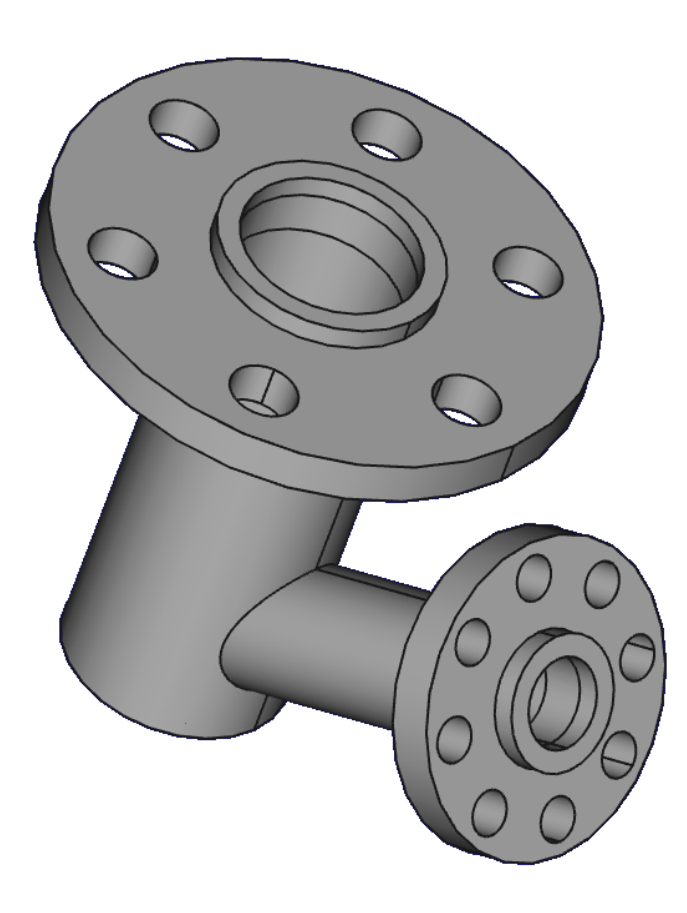

Auteur(s) : mél : dominique.lachiver @ lachiver.fr web : <https://lachiver.fr/>

Licence :

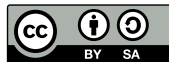

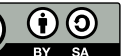

### Introduction

Nous allons ajouter des trous de fixation à un modèle existant :

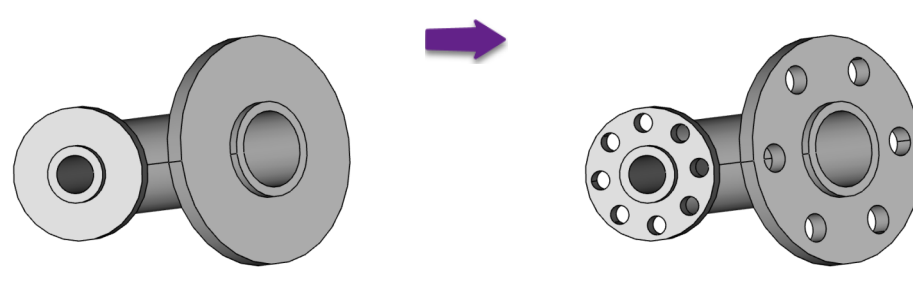

*Modèle version initiale Modèle version finale*

### Objectifs

Dans l'atelier **O** Part Design :

- Utiliser la commande Répétition circulaire
- Utiliser la commande Créer une ligne de référence ;

#### **Tâches à réaliser**

Télécharger sur votre ordinateur le fichier [TP10.FCStd](https://lachiver.fr/FCStd/TP10.FCStd) et l'ouvrir dans FreeCAD ;

## 1. Trous sur la grande platine

### **Tâches à réaliser**

- Dans la vue  $\Box$  Modèle, cliquer droit sur  $\bigcirc$  Body et l'activer;
- Sélectionner la face externe de la grande platine :

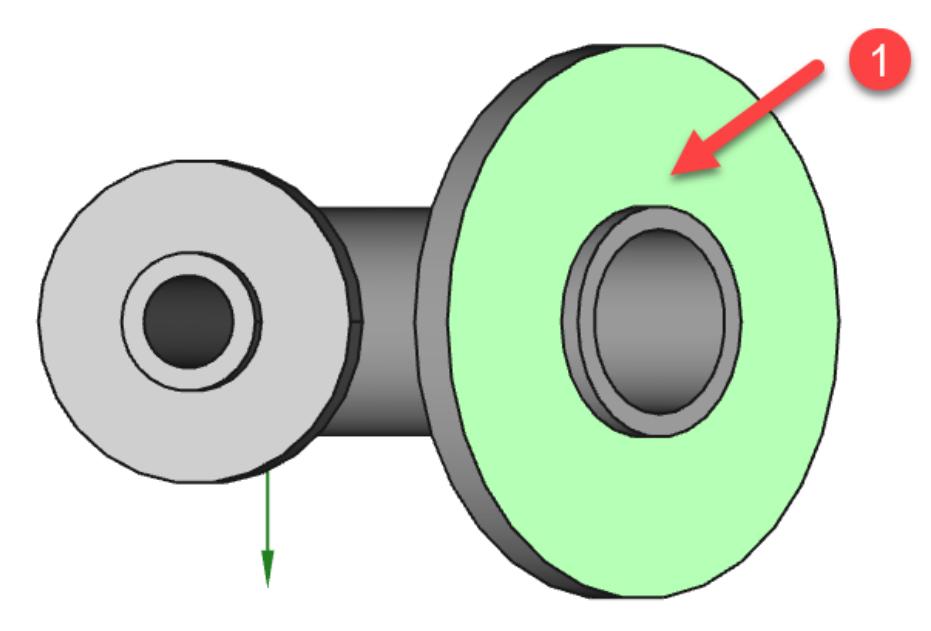

*Face à sélectionner*

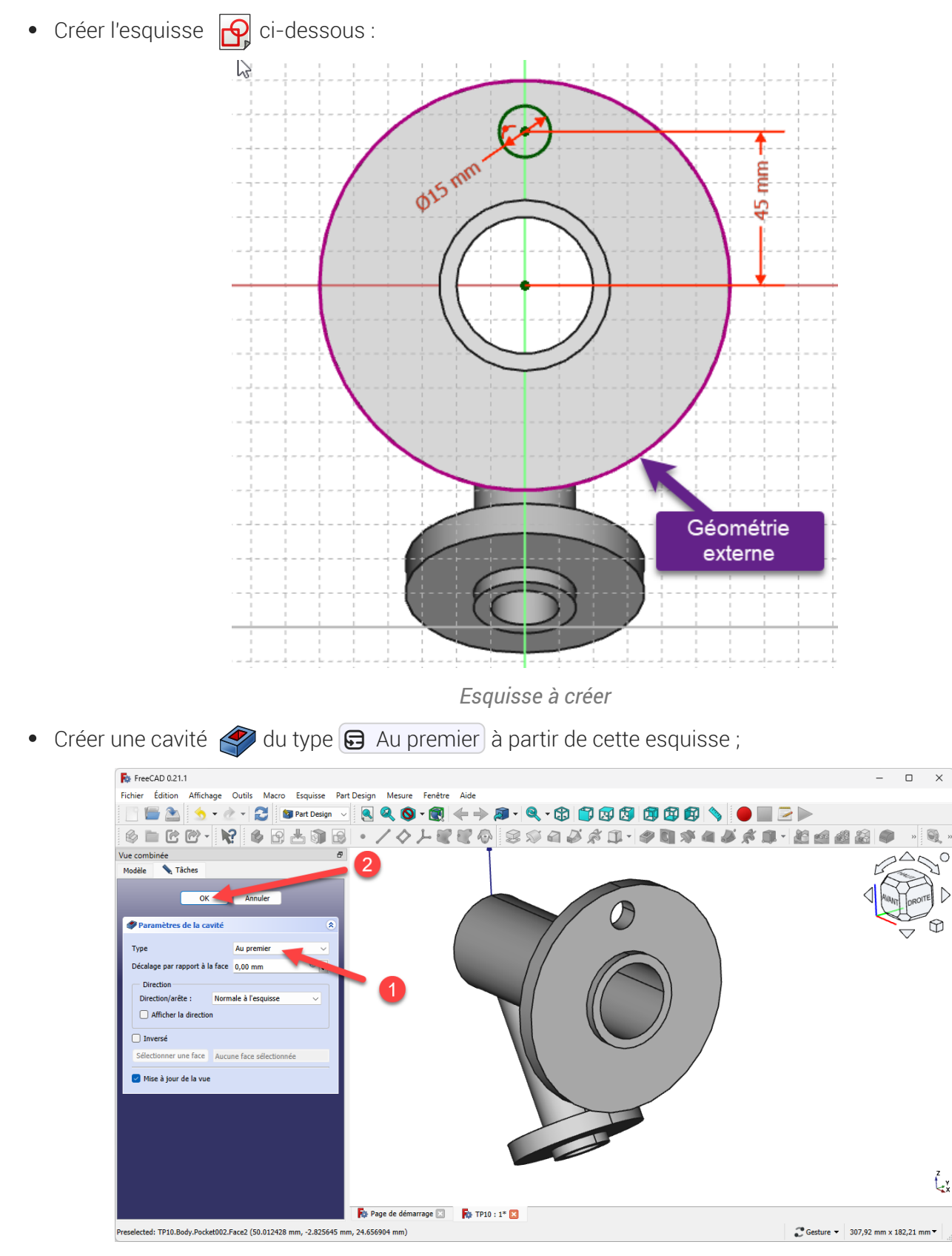

*Création de la cavité*

Créer une répétition circulaire  $\frac{1}{\sqrt{2}}$  en sélectionnant la cavité que vous venez de créer avec 6  $\bullet$ occurrences ;

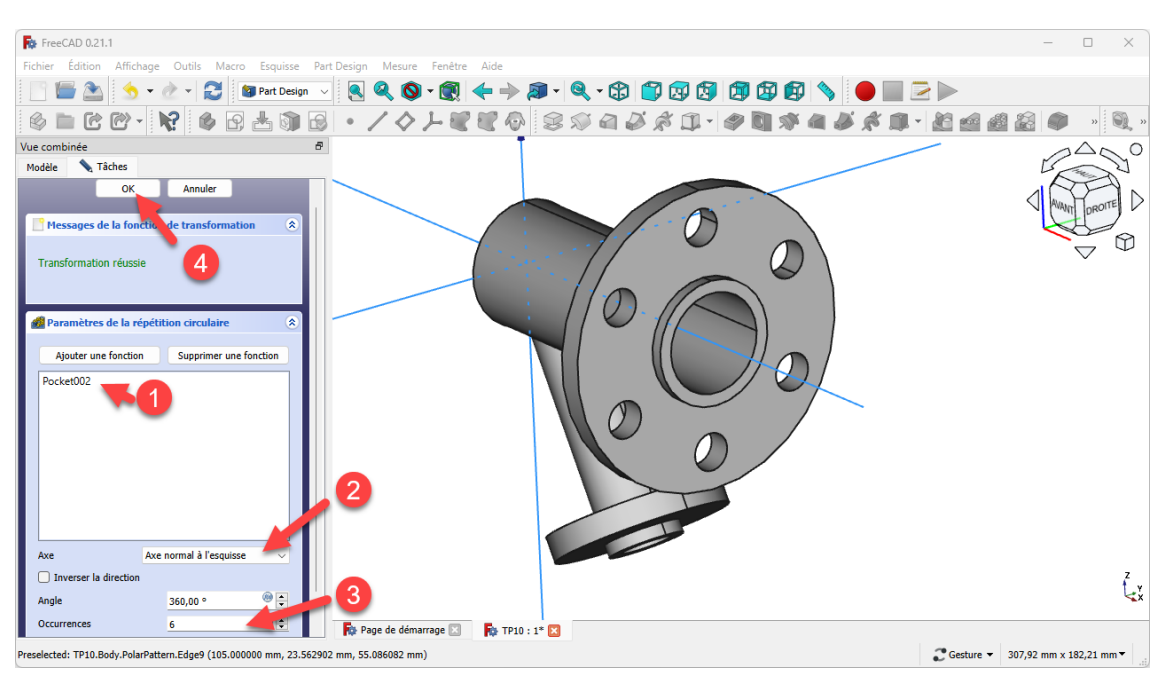

*Création de la répétition circulaire*

# 2. Trous sur la petite platine

### **Tâches à réaliser**

Sélectionner la face externe de la petite platine :

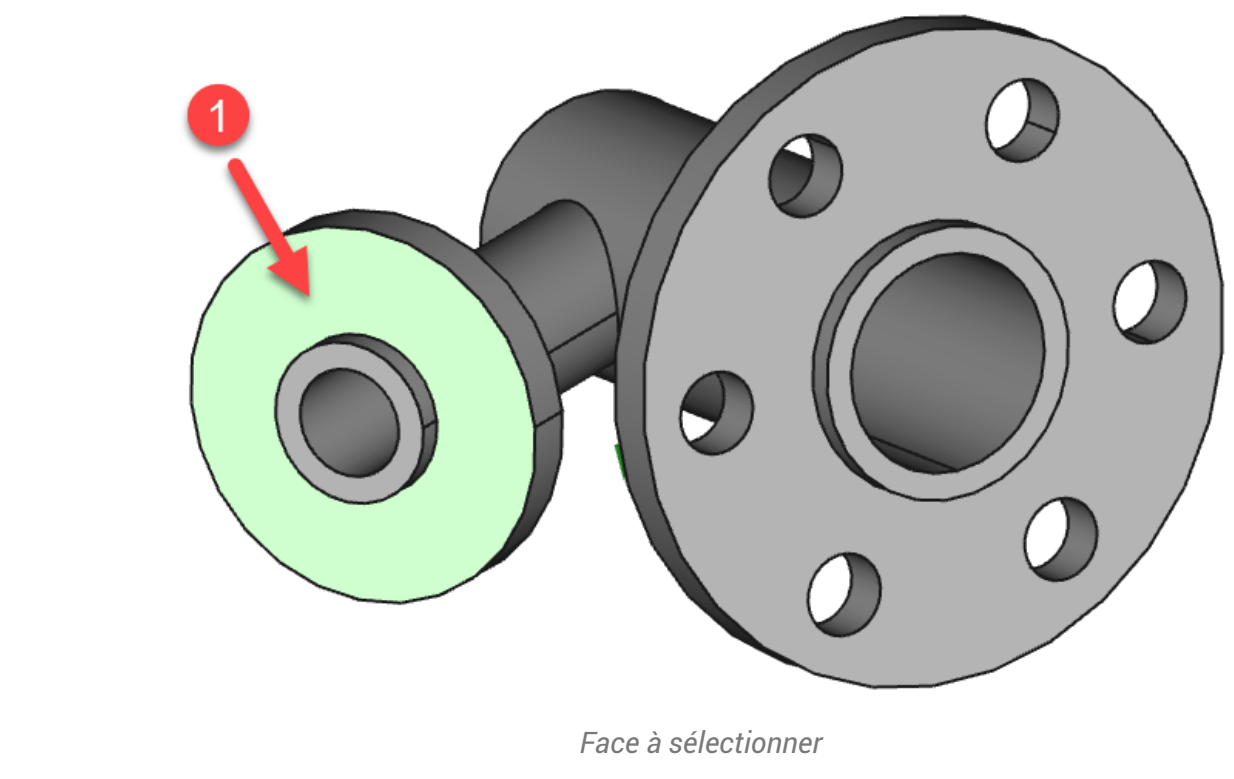

Créer l'esquisse  $\bigoplus$  ci-dessous ;  $\bullet$ 

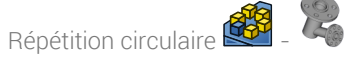

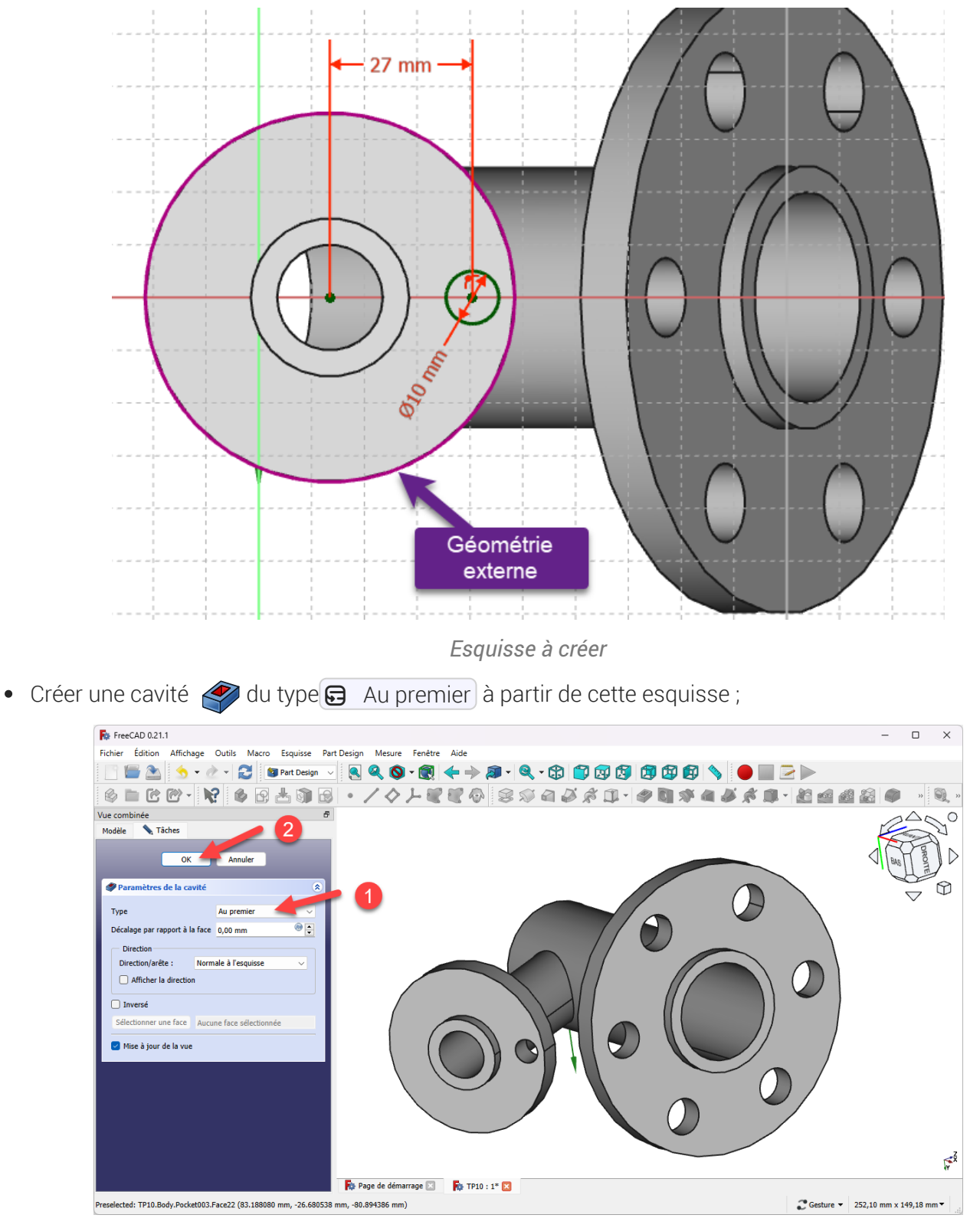

*Création de la cavité*

• Sélectionner le cercle externe de la petite platine et créer un ligne de référence accrochage  $\bigcirc$  axe de courbure ;

*Création de la ligne de référence*

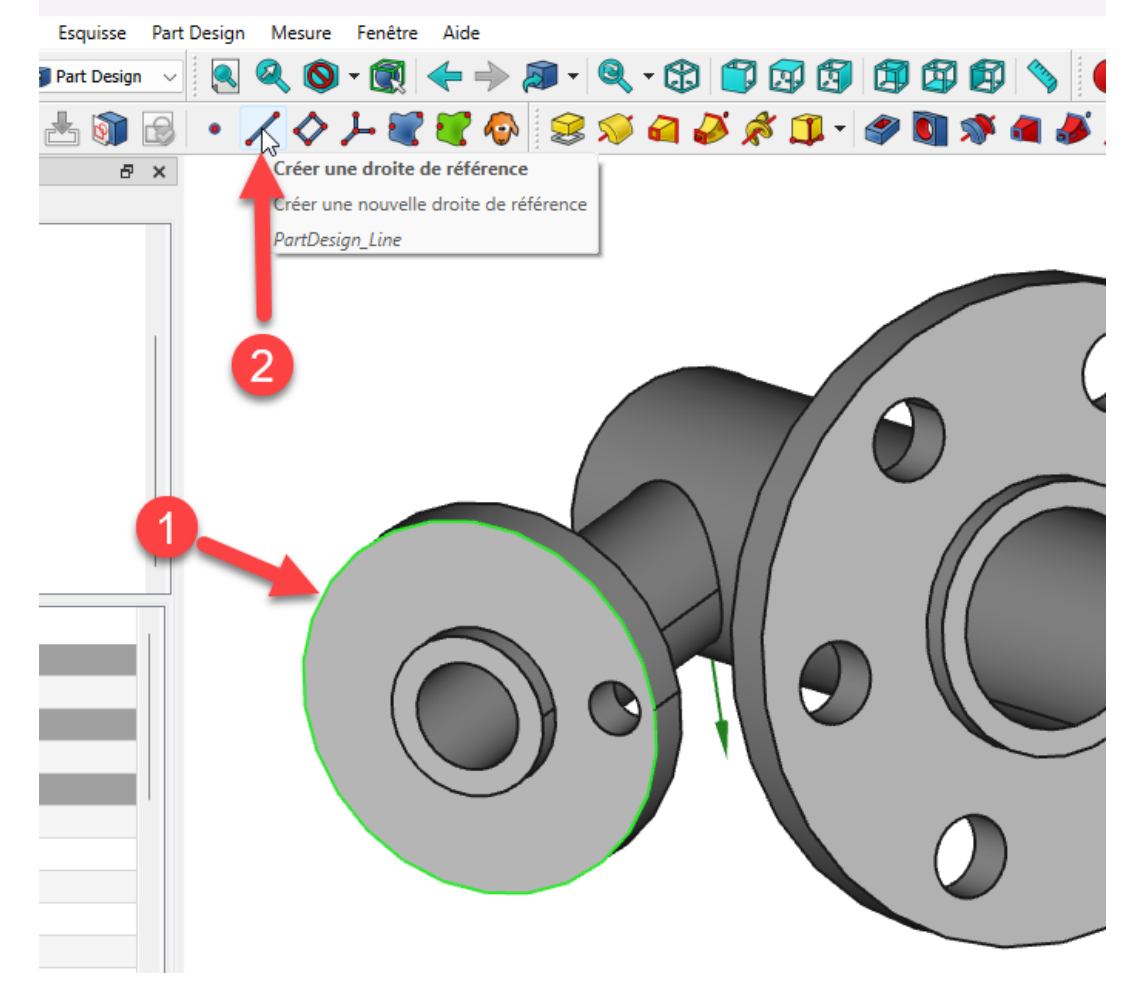

*Sélection de l'arête pour la création de la ligne de référence*

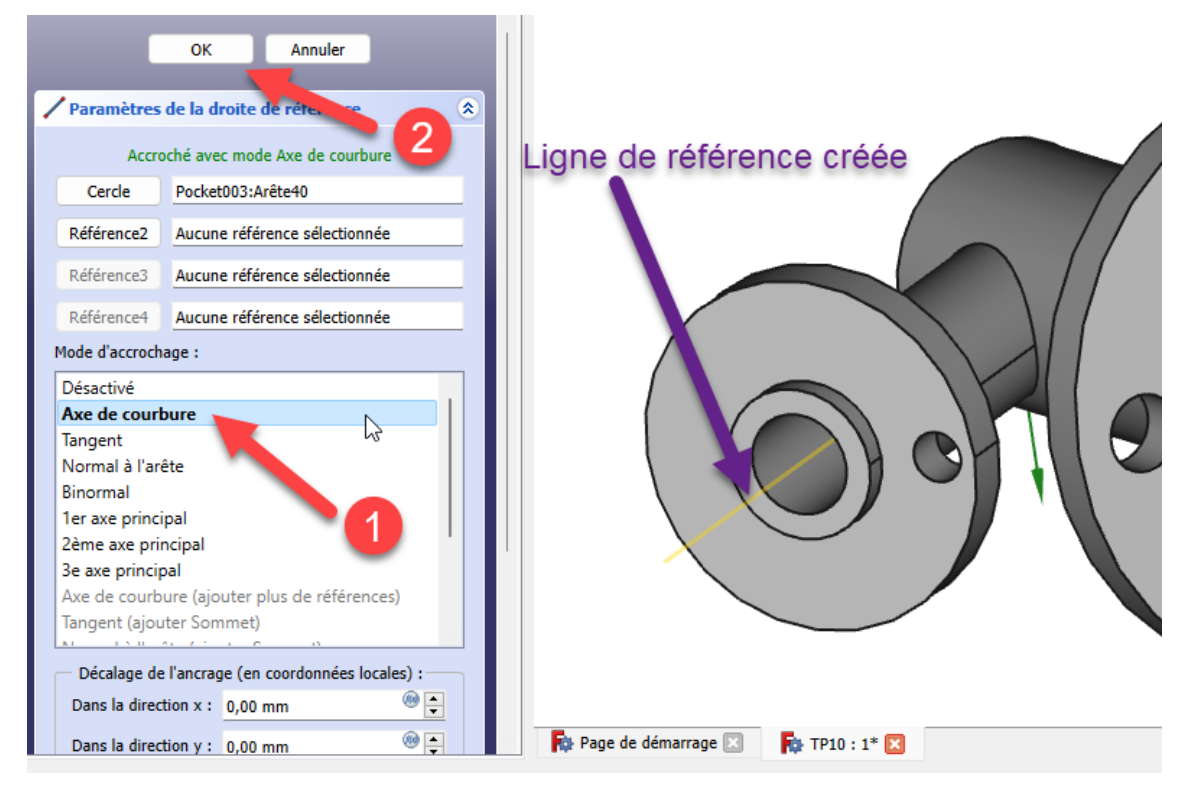

*Création de la ligne de référence*

Répétition circulaire

Créer une répétition circulaire en sélectionnant la cavité créée avec 8 occurrences et en prenant  $\bullet$ la ligne de référence comme axe;

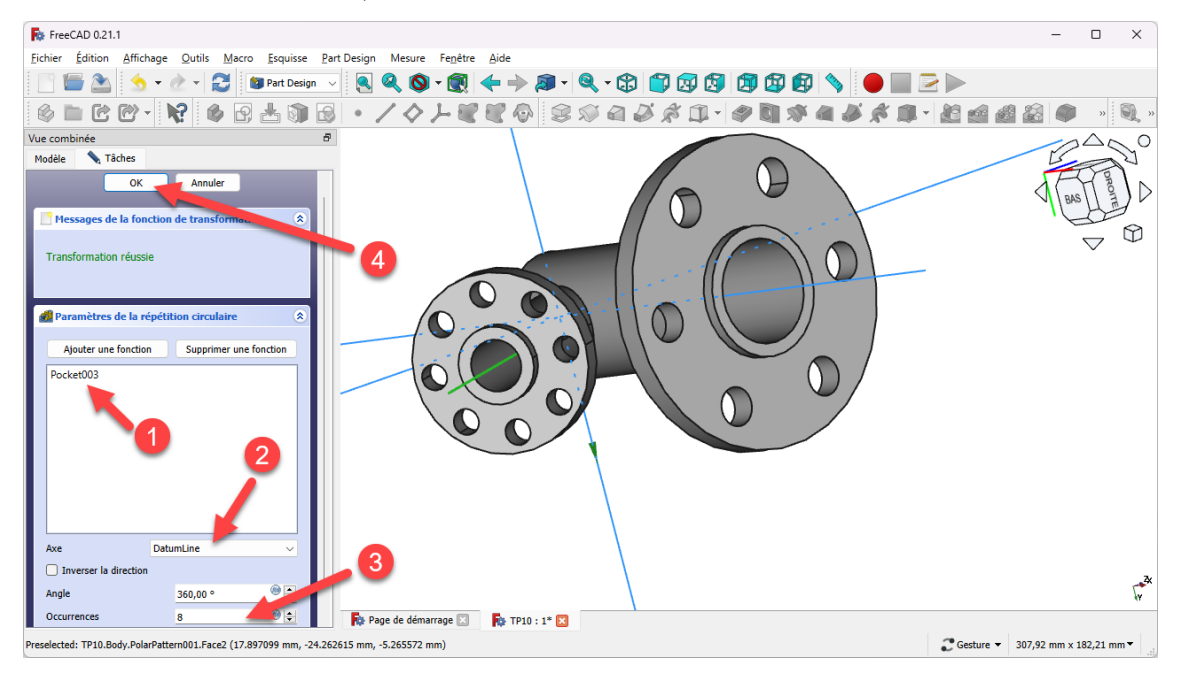

*Création de la répétition circulaire*